# How To Use Your Freegeek Computer

Linux with Xubuntu

Freegeek Chicago

# How To Use Your Freegeek Computer

- Background
- 2. Why Ubuntu?
- 3. Basics
  - a. Menus
  - b. Windows
  - c. Folders
- 4. Advanced
  - a. Icons
  - b. Settings
  - c. Software installation

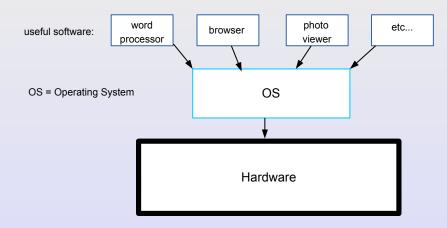

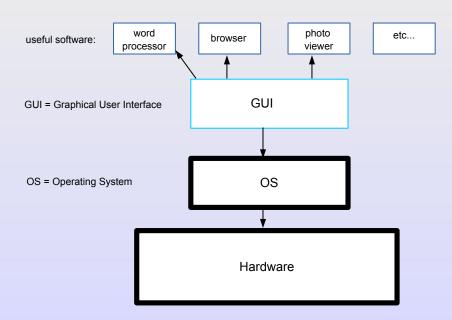

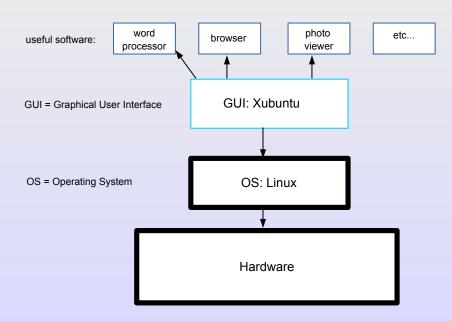

## GUI and commands\*

The modern way
GUI = Graphical User Interface

### GUI and commands\*

The modern way
GUI with Xubuntu

\*The old-way, commands in a terminal, is another Freegeek course

# Why Linux and Xubuntu

- Powerful OS
- Complete GUI
- Software included
  - · Web-browser
  - Email
  - Office (word-processing, spreadsheets, drawing)
  - · Much more
- All of it, every bit, is free

- 1) Find the program you need
- Instruct the computer with point-and-click (no commands typed!)

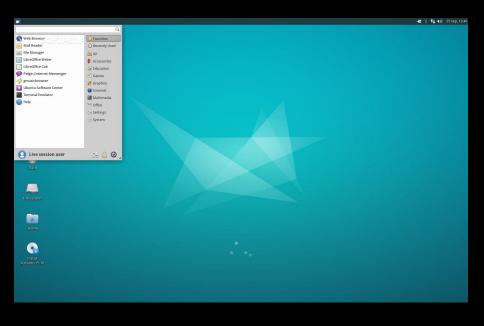

#### Exercise

Using AbiWord as word processor

- Find and open AbiWord
- Write a small file instructing how to use menu
- Save file to the desktop

#### Exercise

Browsing the web

- Close the AbiWord file
- Find and open web browser
- Search Google for help with AbiWord

#### Exercise

Learn the right-click! \*\*

- Use right-click to open the file you created on desktop
- Then close the file

\*\* Note the !exclamation! to highlight features often ignored or under-utilized

## Windows

Crucial in all GUI: Mac-Windows-Ubuntu One window is the work-space for a single program Holding multiple windows open!

#### Windows

#### Exercise

Two windows

- Open a web browser
- Navigate to <a href="http://richardcondit.org/workshops/Linux">http://richardcondit.org/workshops/Linux</a>
- Open HowToFreegeek.pdf
- Open a new window with AbiWord
- Copy parts of HowToFreegeek into an AbiWord file

#### Windows

#### Exercise

Two windows

- Open your word-processor
- Resize window to about half the screen
- Back to menu
- Open browser (do not close word-processor!)
- Resize browser window so both windows show
- Copy and paste from browser to your file

## Folders

- Automatic system folders
- · User's home folder
- · New folders

## Folders

#### Exercise

#### Create folder

- Move AbiWord file you created into home folder
- Use menu to navigate to home folder
- Open home folder
- Create a folder within named Instructions (right-click!)
- Move AbiWord file into Instructions folder

## New software

- Ubuntu supports new and free software
- The Ubuntu Software Center

#### Exercise:

Search Google for Ubuntu games Try installing (a small one due to internet connection)

# New software

## Advanced

More material to learn on your own

- Icons
- Settings

There is much help online!